# **คู่มือการใช้งาน**

ระบบจัดการยานพาหนะ

**ส่วนที่1 ผู้ใช้ระบบ** คือ ผู้ทำรายการจองยานพาหนะ

**ส่วนที่ 2 หัวหน้าหน่วยงาน** คือ ผ่านรายจองภายในหน่วยงาน ของผู้ใช้ระบบสังกัด

**ส่วนที่3 ฝ่ายยานพาหนะ** คือ ผู้ควบคุมดูแล เกี่ยวกับข้อมูลรถ รายการจองยานพาหนะของ

ตัวเอง เป็นผู้อนุมัติรายการจองของผู้ใช้ระบบ

**ส่วนที่ 4 พนักงานขับรถ** สามารถตรวจสอบ รายการจองของยานพาหนะของตัวเองได้

## **วิธีการใช้งานระบบจัดการยานพาหนะ (ผู้ใช้ระบบ)**

## **1. กรอกเลขบัตรประชาชน 13 หลักและรหัสผ่านคลิกเข้าสู่ระบบ**

- จะปรากฏหน้ารายการจอง คลิกเพิ่มรายการจอง

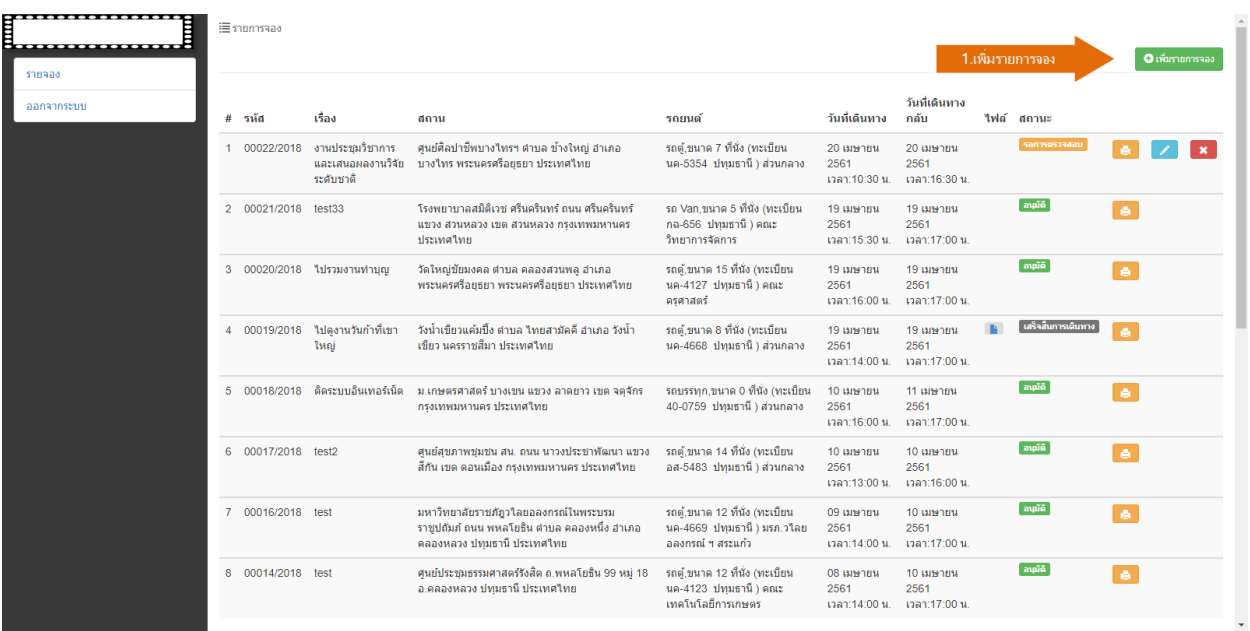

**-** เลือกวันเวลาที่เดินทาง และวันเวลาที่กลับ แล้วคลิกที่ปุ่มค้นหา

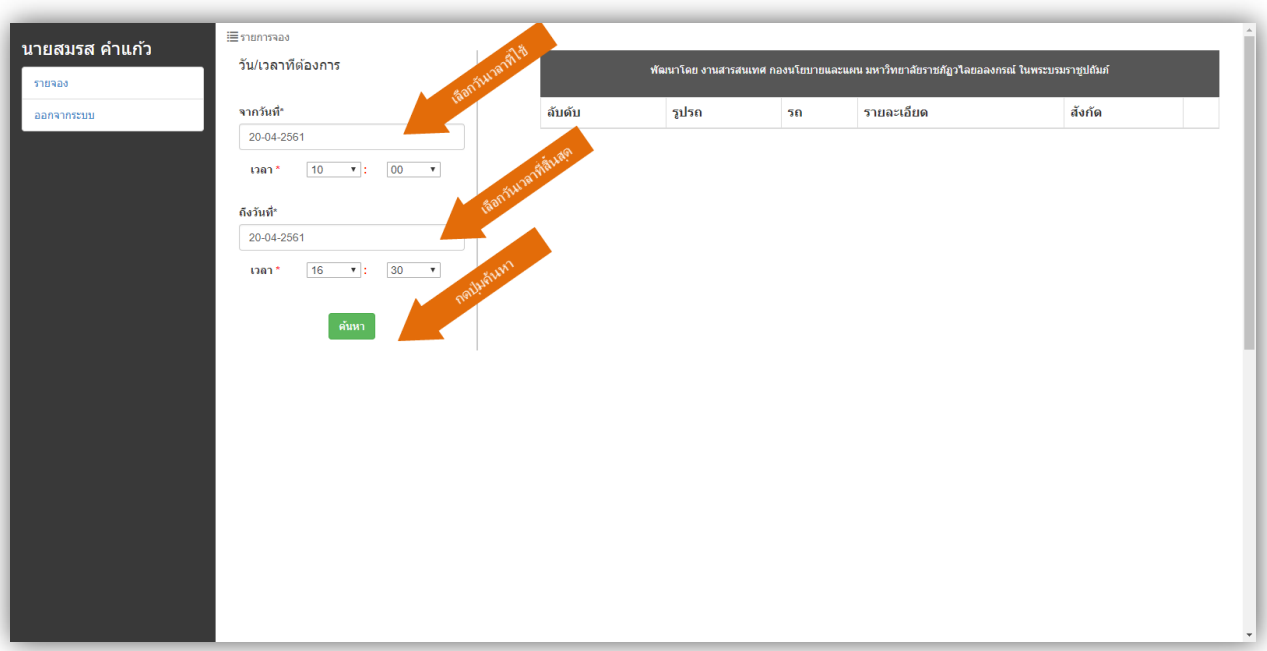

- จะปรากฏหน้าต่างแสดงยานพาหนะ คลิกปุ่มเลือกที่ยานพาหนะที่ต้องการ

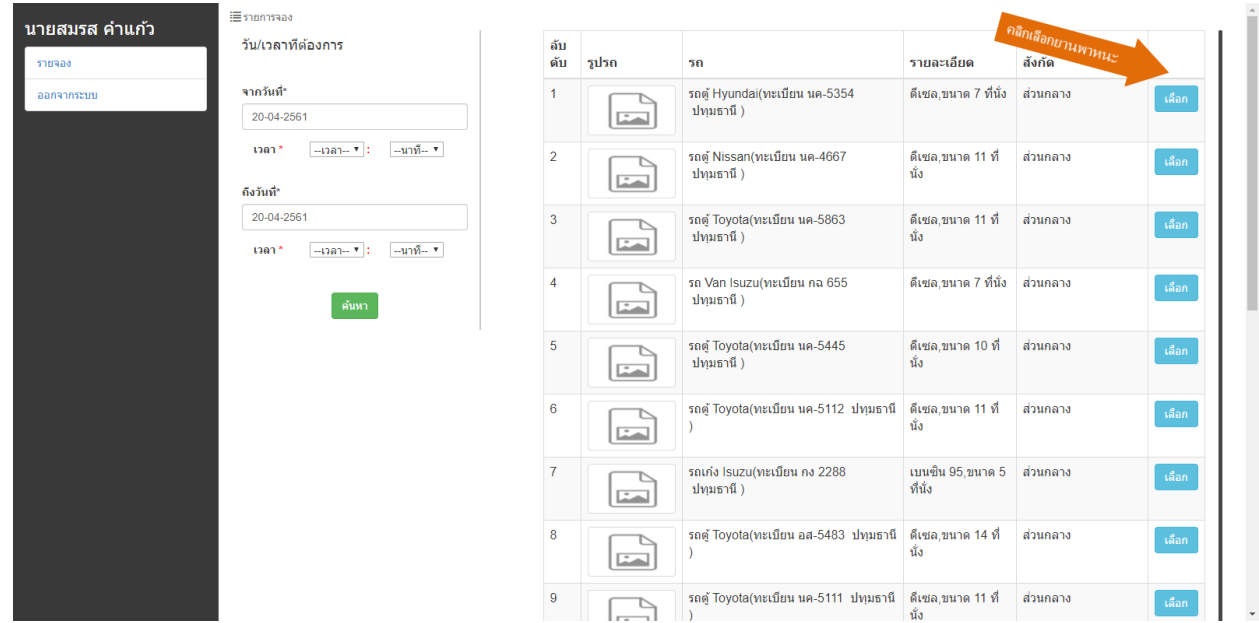

- ปรากฏหน้าต่าง กรอกข้อมูล จำนวนผู้โดยสาร ประเภท วัตถุประสงค์การจอง สถานที่ คลิกปุ่มคำนวน และคลิกปุ่มบันทึกข้อมูล

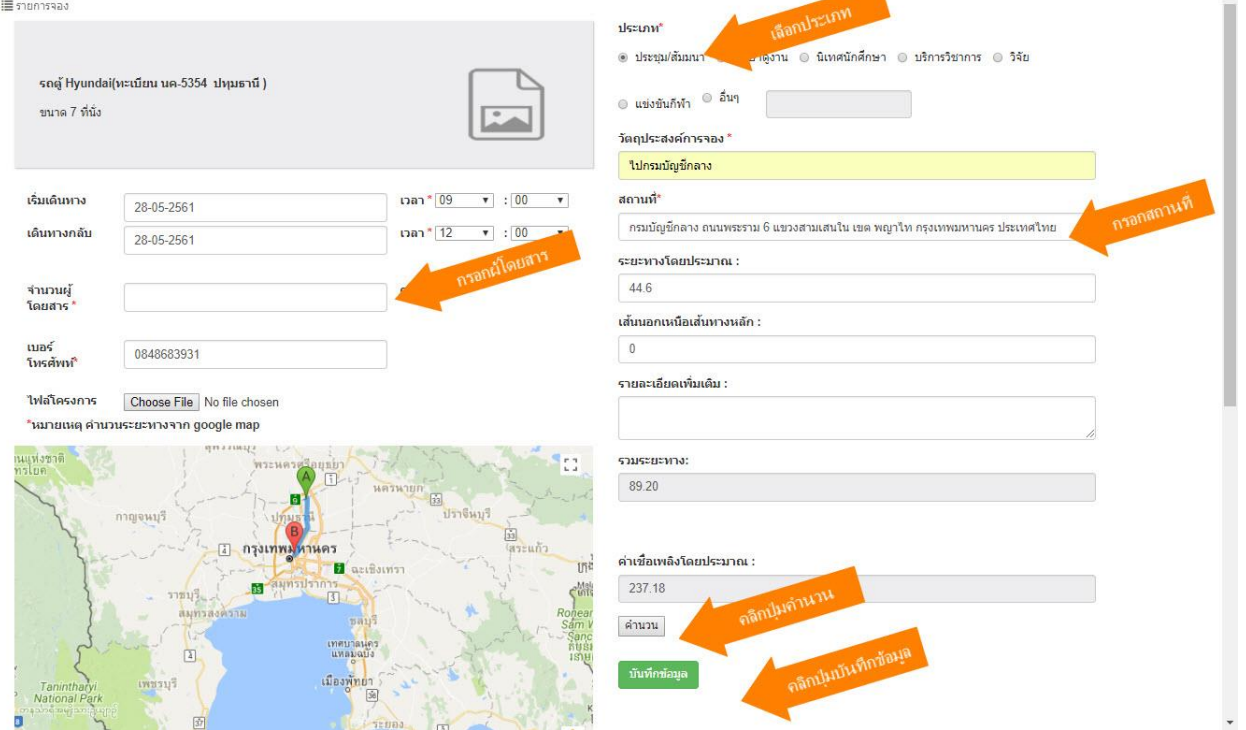

**\* หมายเหตุ**รายการจองที่ไม่ผ่านการอนุญาต จากหัวหน้าหน่วยงาน ภายใน 24 ชั่วโมงรายการจองนั้น จะถูกยกเลิกในอัตโนมัติ

#### **2. ส าหรับหัวหน้าหน่วยงาน**

- ทำการเข้าสู่ระบบ ไปที่รูป Adminหน้าระบบ จะปรากกฏหน้าต่างดังรูป กรอกชื่อผู้ รหัสผ่าน

และคลิกที่ปุ่มเข้าสู่ระบบ

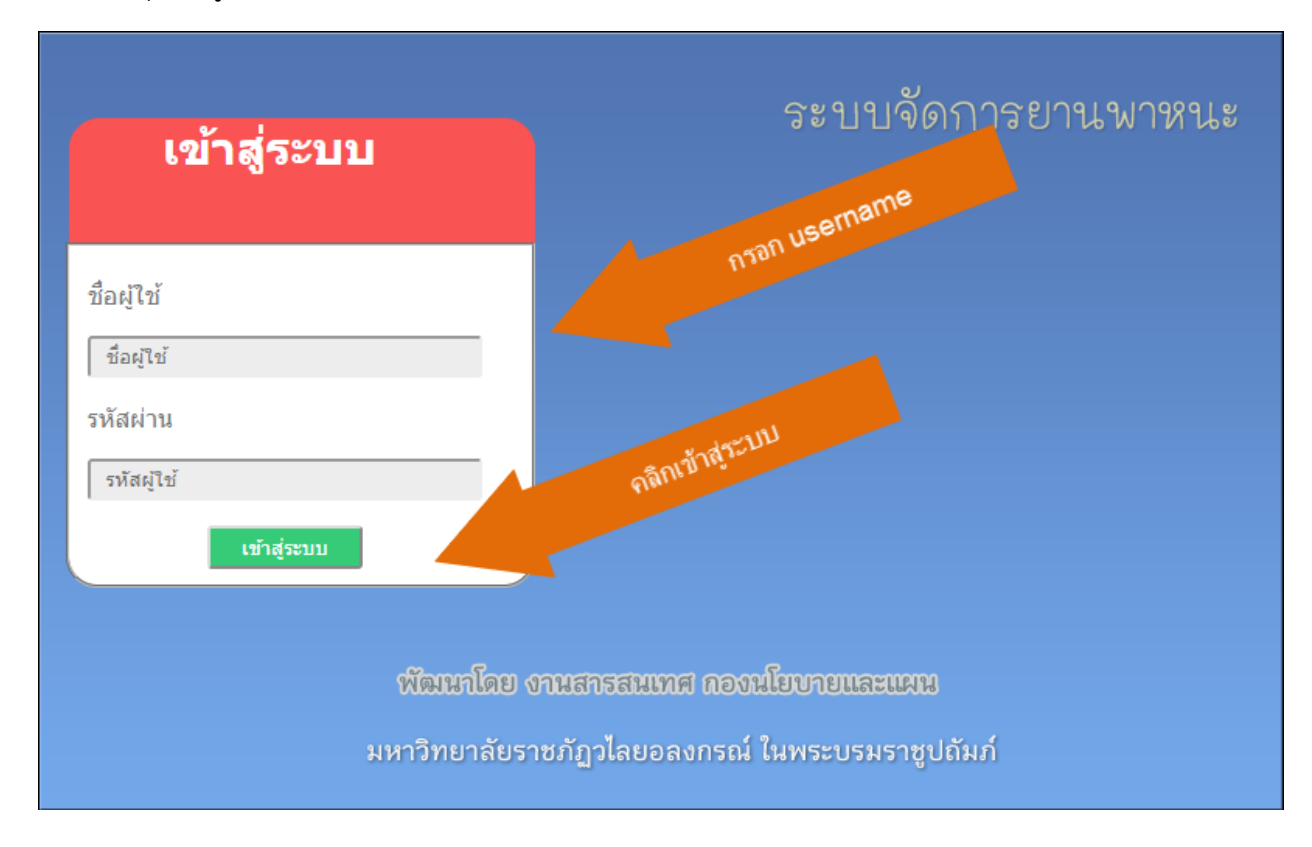

ี ปรากฏรายการจอง คลิกปุ่มแก้ไขเพิ่อทำการอนุมัติ

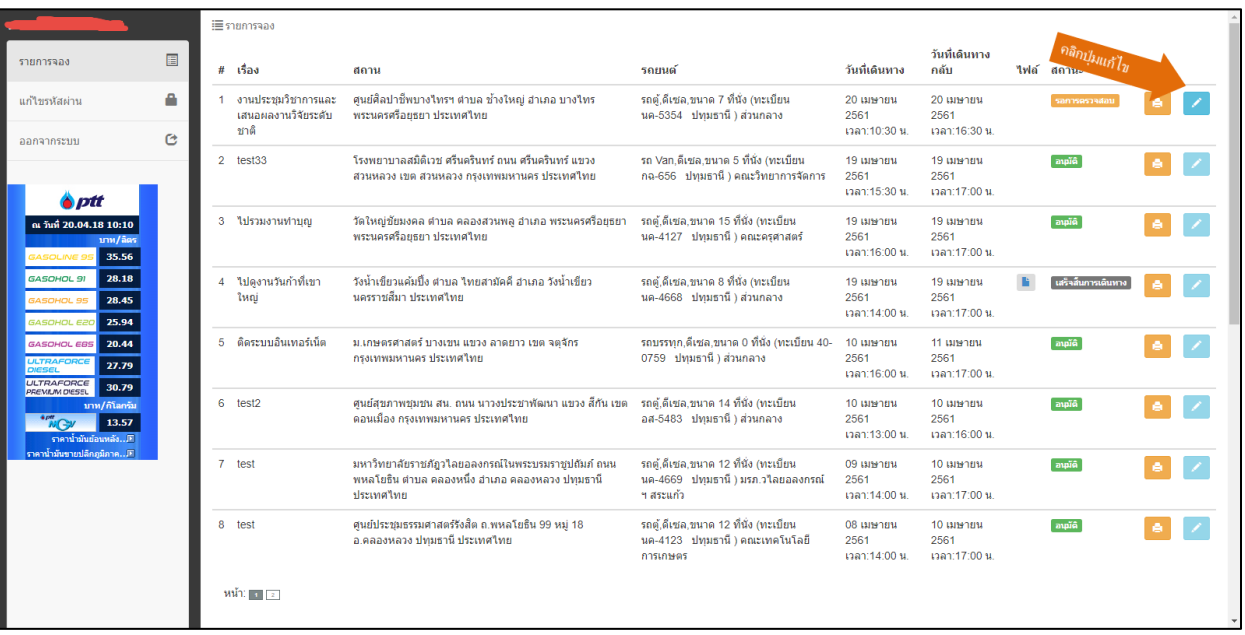

- จะปรากฏหน้าหน้าต่าง เลือกสถานะ และคลิกปุ่มบันทึก

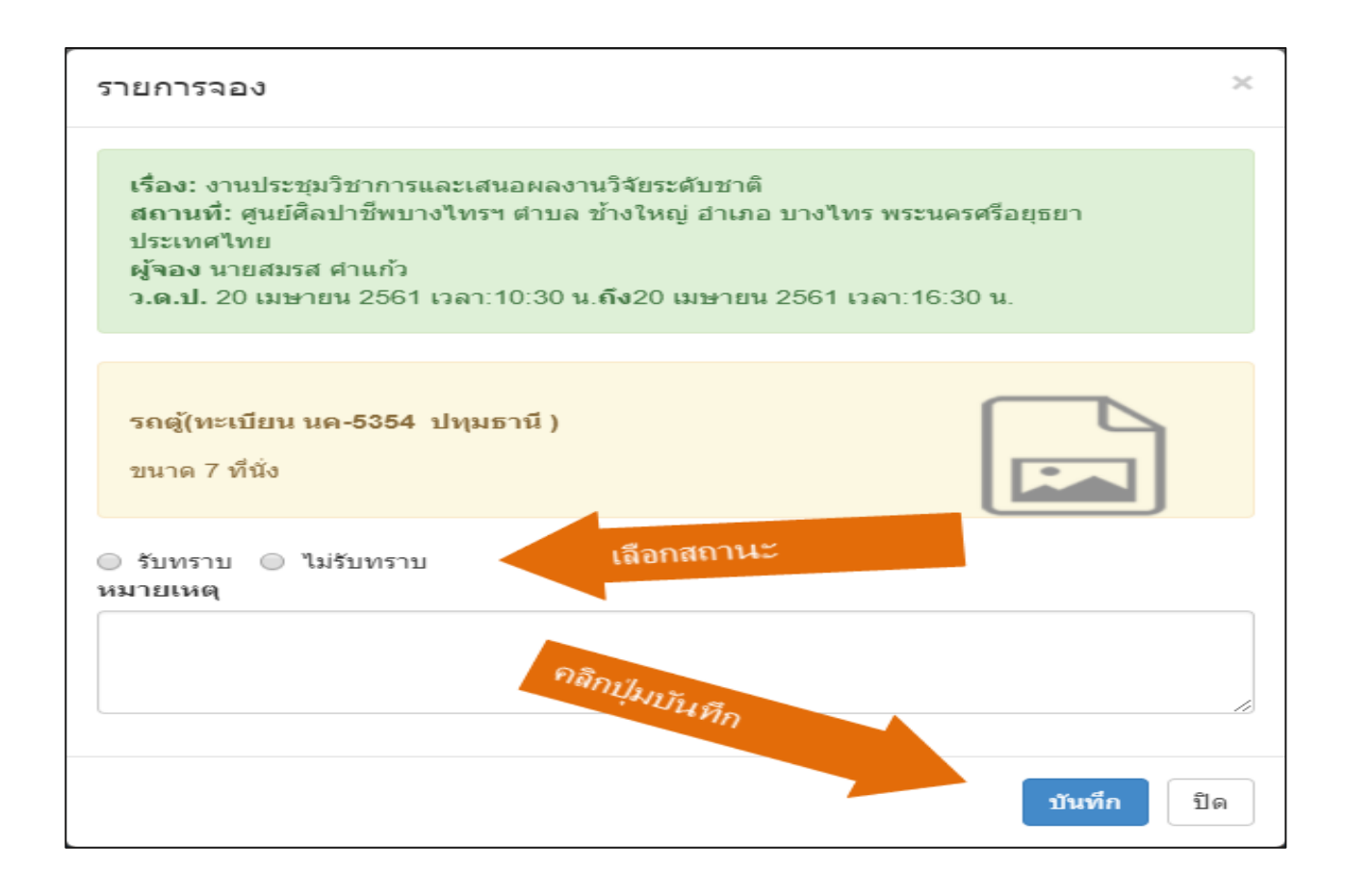

#### **3. ผู้ดูแลยานพาหนะ**

- ท าการเข้าสู่ระบบ ไปที่รูป Adminหน้าระบบ จะปรากกฏหน้าต่างดังรูป กรอกชื่อผู้ รหัสผ่าน

และคลิกที่ปุ่มเข้าสู่ระบบ

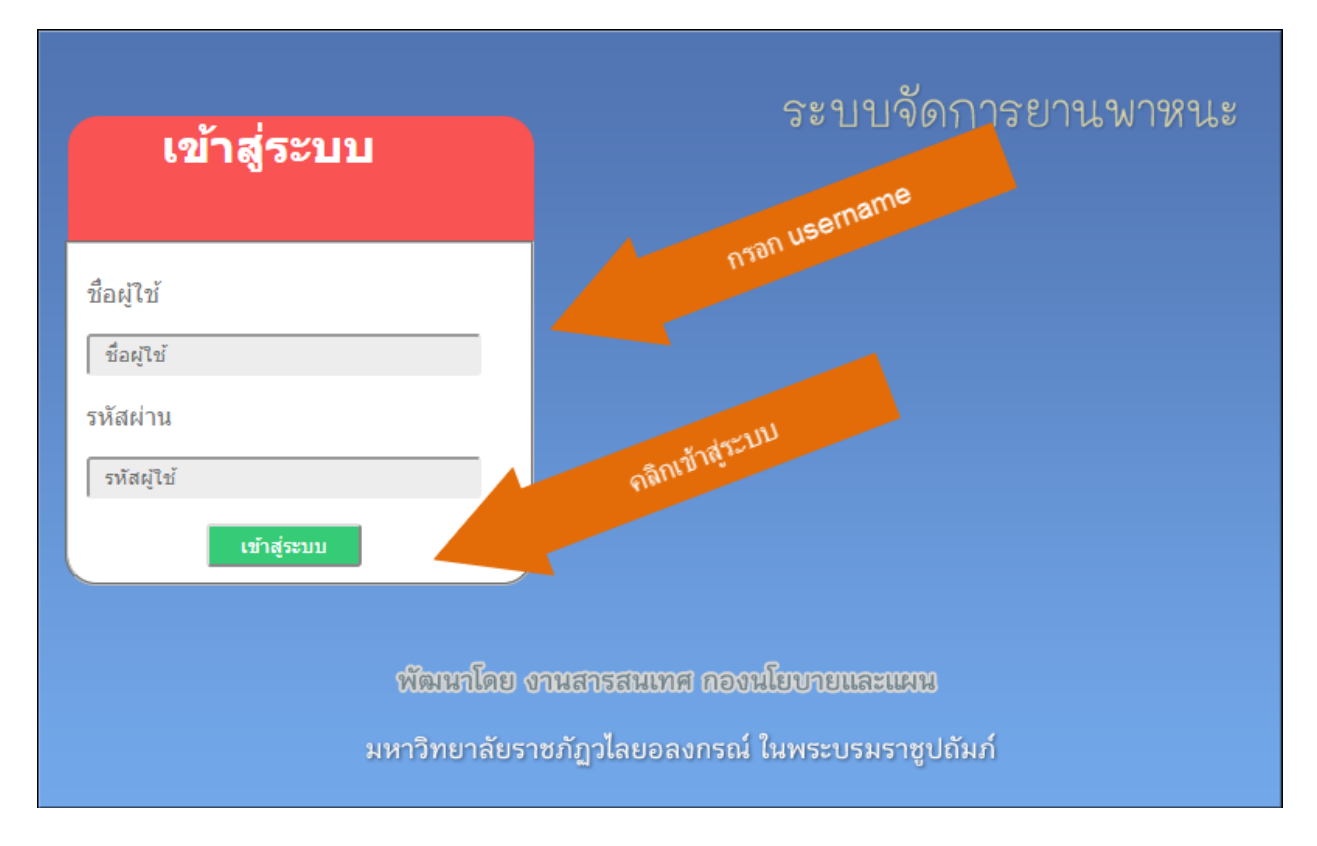

#### i≣รายการจอง -<br>"ไม่อนุญาต ยกเล็ก เสร็จสิ้น รายการจอง  $\Box$ รอการตรวจสอบ อนุญาต วันที่ทำ<br>ผู้จอง รายการ ว.ต.ป.ผ่าน(ห้วหน้า) วันที่เดินทาง กลับ "ไฟล์ สถานะ  $\equiv$ เกี่ยวกับรถ≁ 4 เรื่อง - สถาน - สถาน<br>1 งานประชุม - ศูนย์ศิลปาชีพบางใหรฯ-ตำบล-ย้าง รถตู้เดียสอ,ขนาด 7 นาย - 20 เมษายน 2561 - 20 เมษายน - 20 เมษายน<br>- วิชาการและเสนอ ใหญ่-อำเภอ-บางใหร - ที่นั่ง (พระเบียน - สมรส - 2561 - นลา:10:16-น. - 25 # เรื่อง รถยนต์ สถาน  $\overline{a}$ ข้อมูลพื้นฐาน <del>-</del>  $\hat{\mathbf{Q}}$ ข้อมลบคคล <del>-</del>  $\pmb{\lambda}$  $\min_{\mathbf{z}}$ Þ รายงาน + A แก้ไขรหัสผ่าน  $\dot{c}$ aanaansyin

 $\bullet$ 

- จะปรากฏหน้าต่าง เลือกสถานะ เลือกพนักงานขับรถและ คลิกปุ่มบันทึก

**3.1 รายการจอง** แสดงหน้ารายการจอง สามารถอนุมัติคลิกแก้ไขดังภาพ

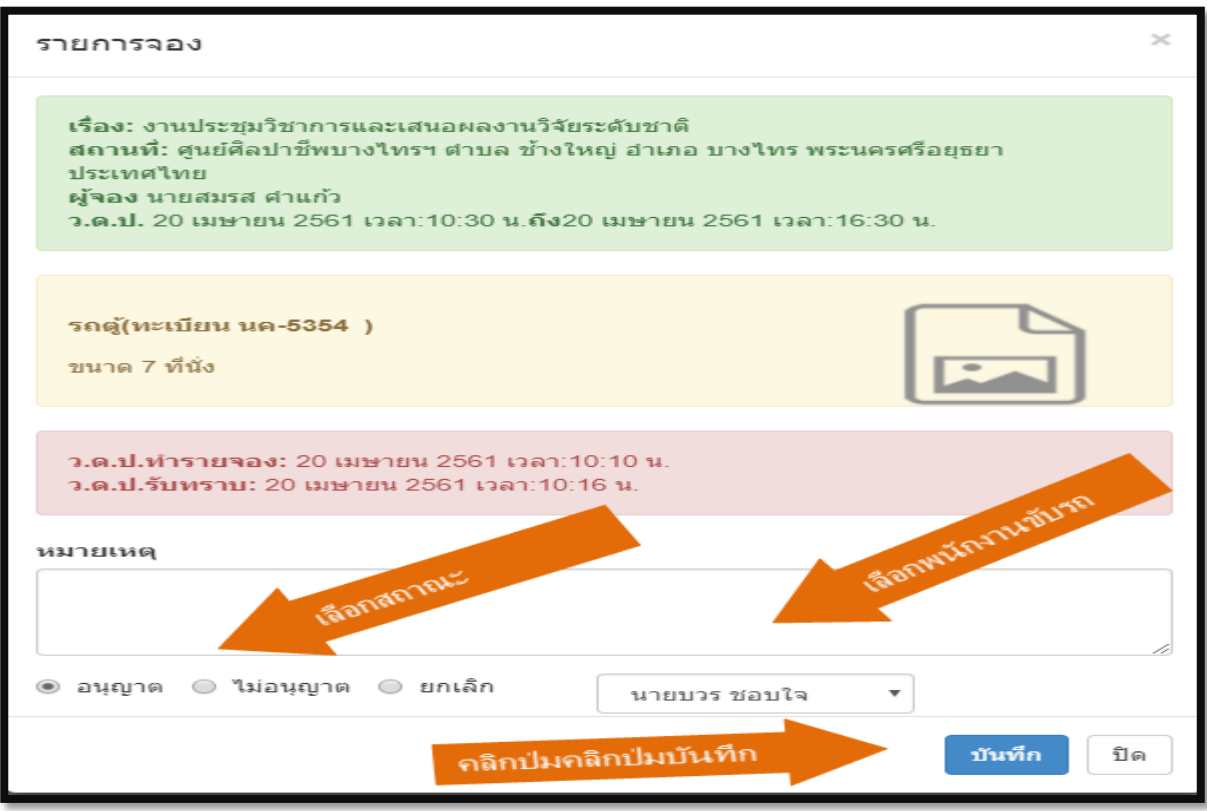

 $\bullet$  ptt ณ วันที่ 20.04.18 10:14  $35.56$ 28.18 28.45 25.94 20.44 27.79  $\frac{1}{30.79}$  $\begin{array}{|c|c|}\n\hline\n13.57\n\end{array}$ 

# - บันทึกค่าใช้จ่าย คลิกที่ปุ่มค่าใช้จ่าย ดังภาพ

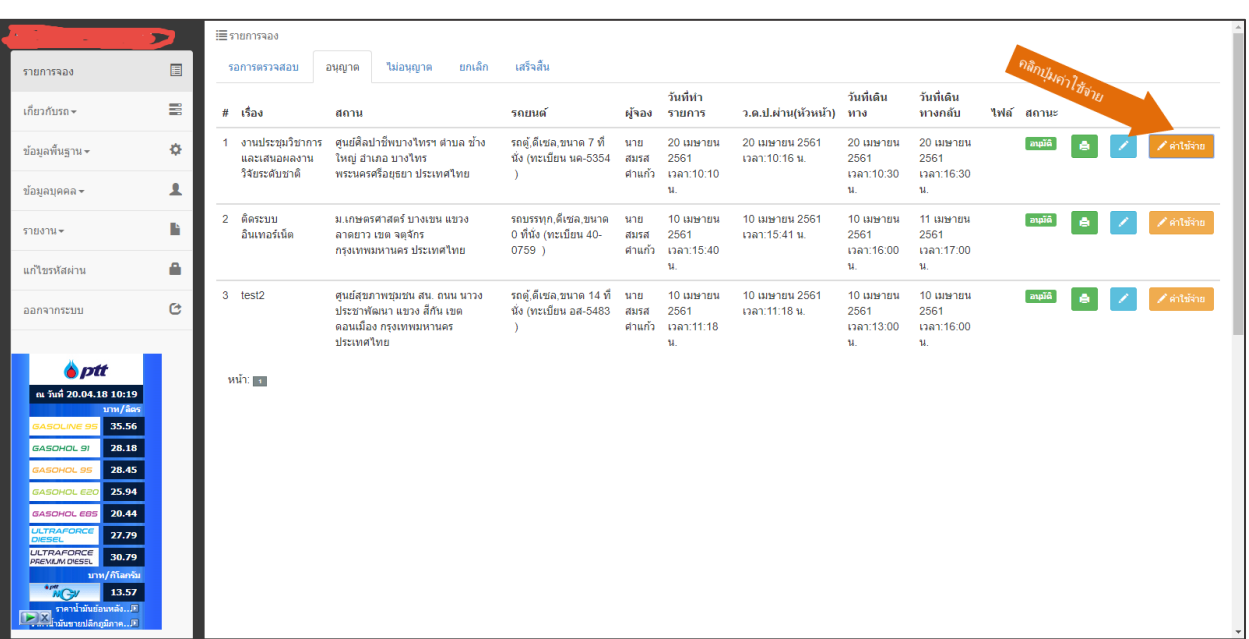

- ปรากฏหน้าต่าง กรอกเลขไมล์ล่าสุด โปรแกรมจะคำนวนระยะทาง ค่าใช้จ่ายสุทธิ และคลิกปุ่มบันทึก

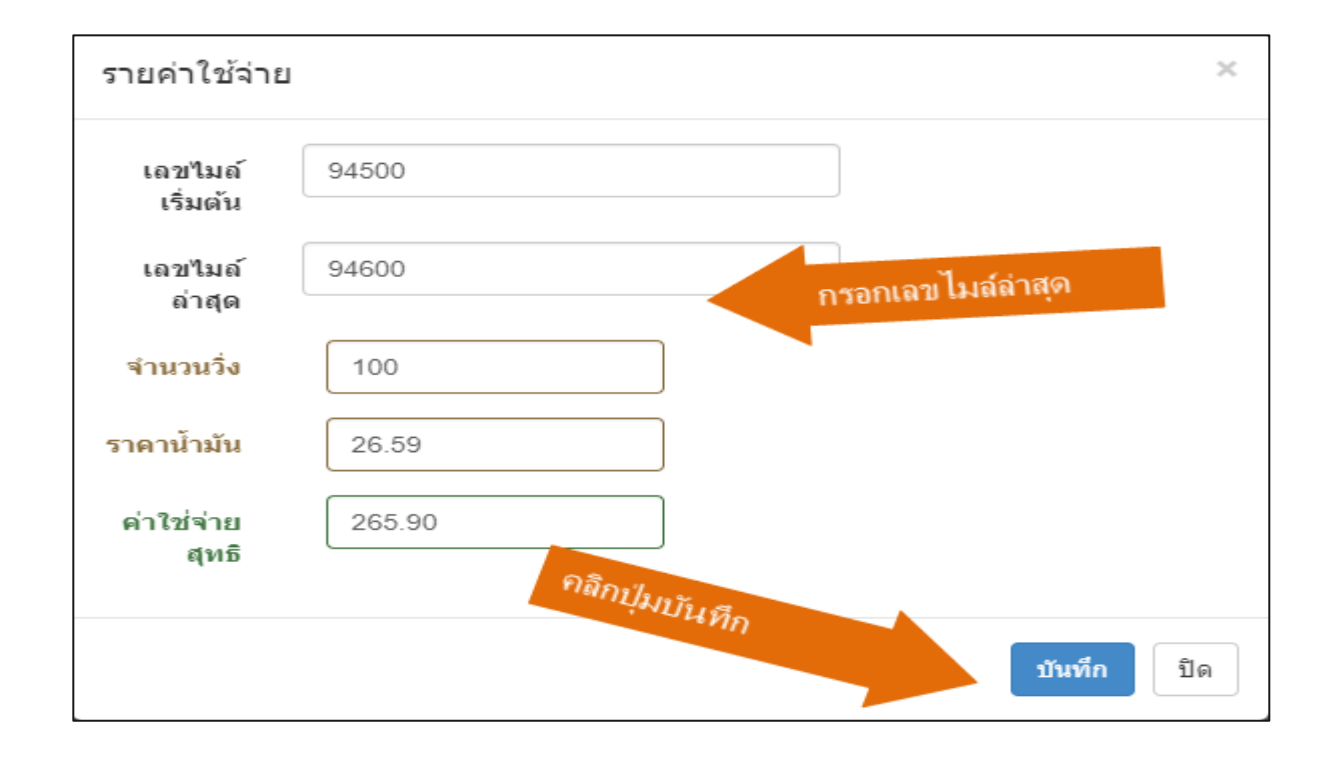

# **3.2 รถยนต์**แสดงข้อมูลยานพาหนะ สามารถเพิ่มข้อมูล โดยคลิกที่ปุ่มเพิ่มรถยนต์ดังรูป

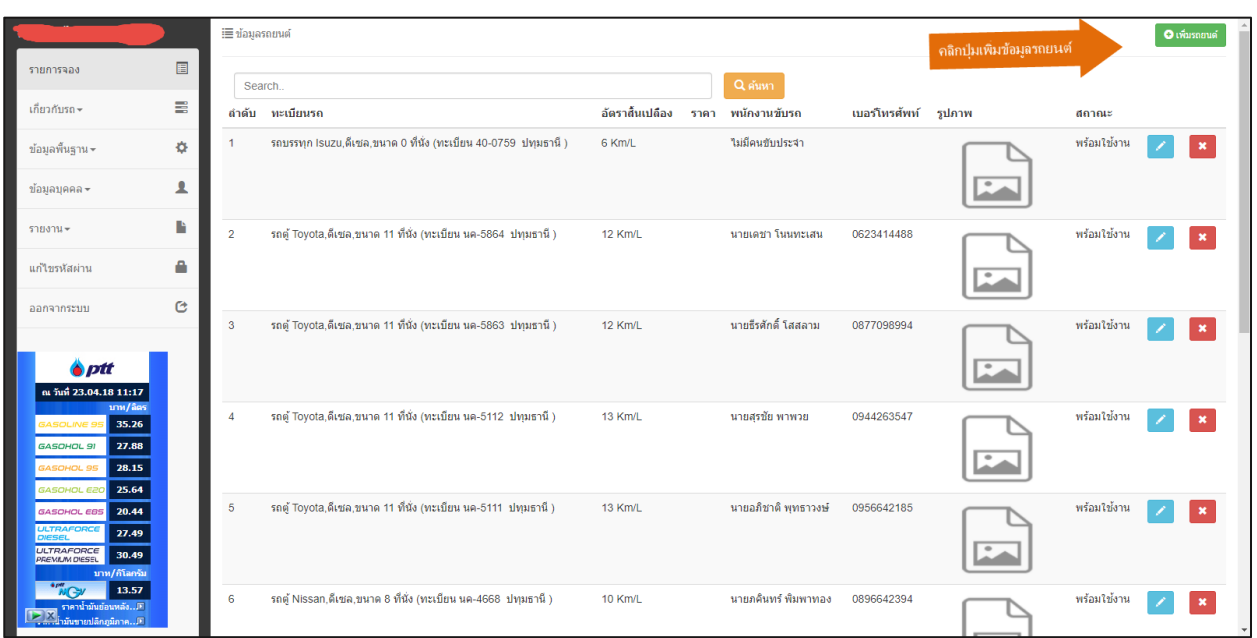

- ปรากฏหน้าต่าง กรอกเลขทะเบียน เลือกประเภทรถ ประเภทน้ำมัน จังหวัด ยี่ห้อ พนักงานขับรถ เลข ไมล์ อัตราสิ้นเปลืองเชื้อเพลิง และคลิกปุ่มบันทึก

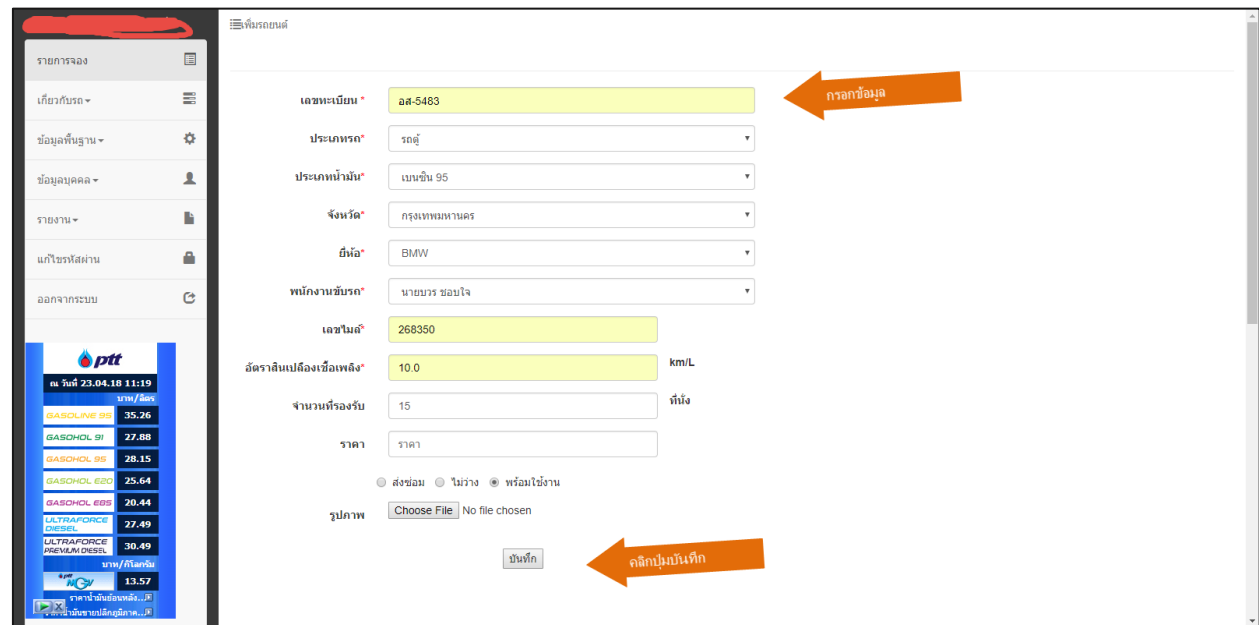

**3.3 การซ่อมบ ารุง** แสดงข้อมูลการซ่อมรถยนต์ สามารถ เพิ่ม แก้ไข ลบ เพิ่มโดยคลิกที่ปุ่มเพิ่มข้อมูลการซ่อม

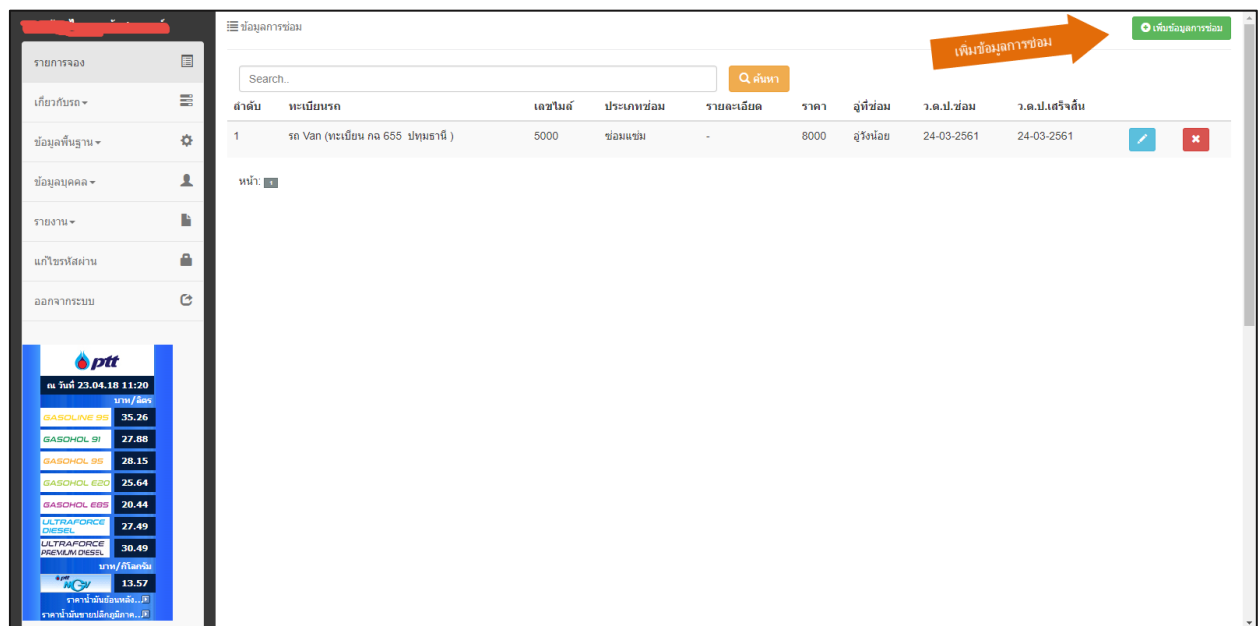

- ปรากฏหน้าต่าง เพิ่มรายการซ่อม เลือกยานพาหนะ เลขไมล์ ประเภทซ่อม เลือกสถานที่ซ่อม อาการเสีย

ว.ด.ป.ซ่อม ว.ด.ป.เสร็จ ราคา และคลิกปุ่มบันทึก

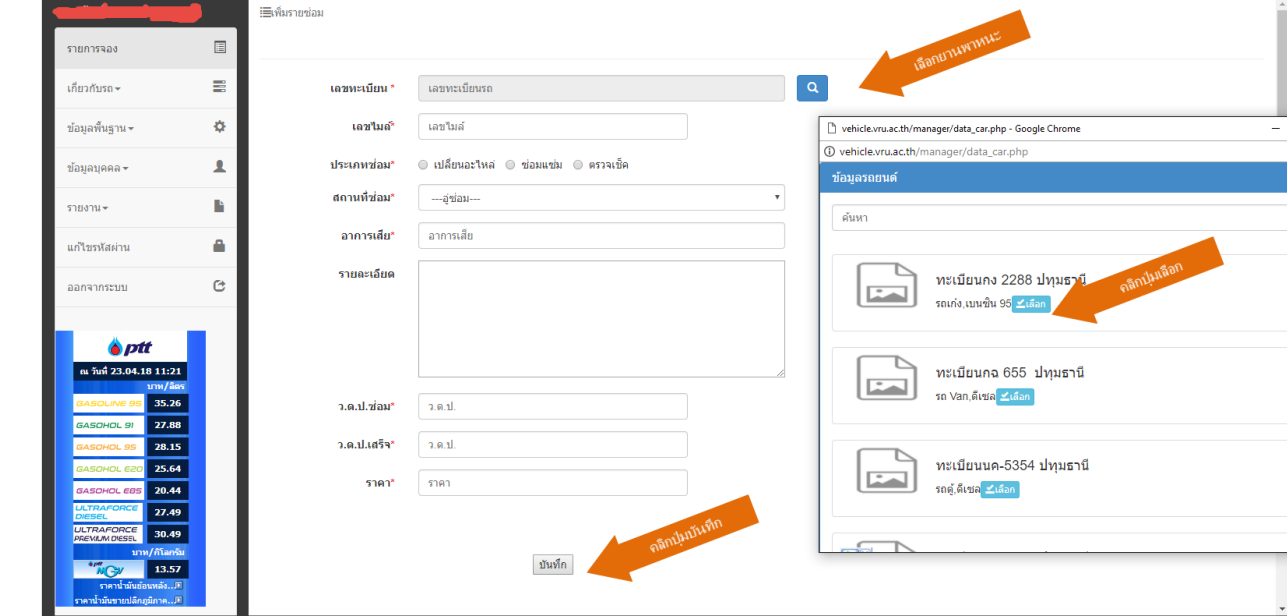

**3.4 การช าระเบี้ยประกันภัย** แสดงข้อมูล การต่อทะเบียน การต่อ พ.ร.บ. เพิ่ม แก้ไข ลบ เพิ่มข้อมูลโดย คลิกที่ปุ่มเพิ่มข้อมูล

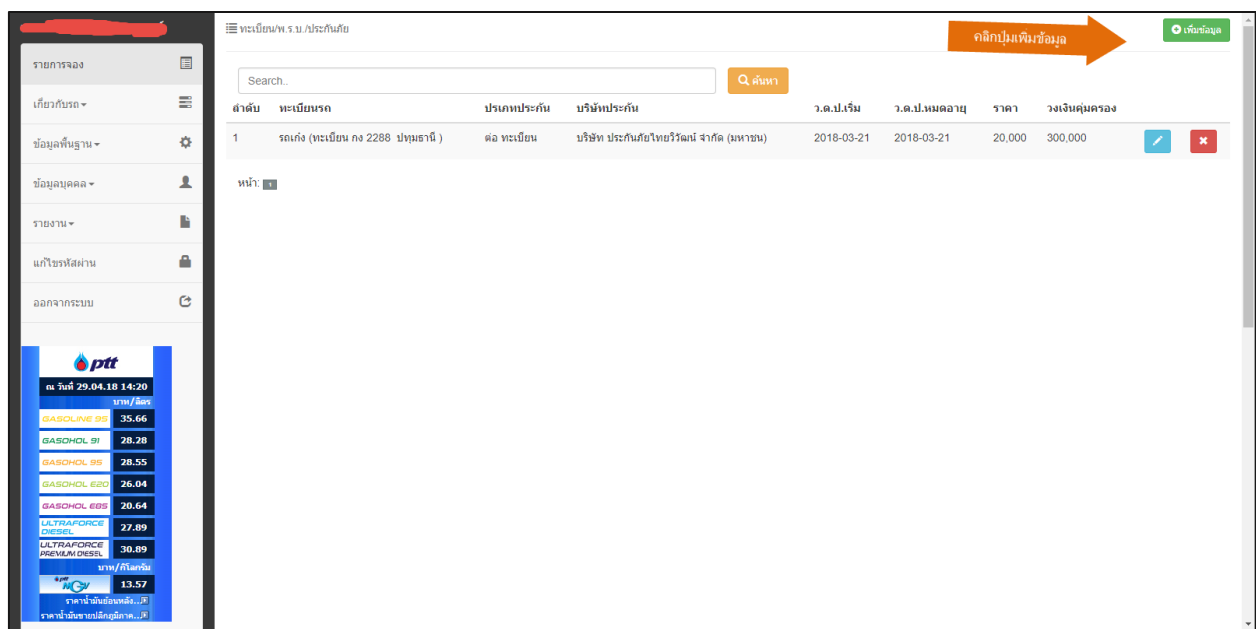

- ปรากฏหน้าต่าง เพิ่มทะเบียน/พ.ร.บ./ประกันภัย เลือกยานพาหนะ เลือกประเภท เลือกบริษัทประกัน ว.ด.ป.เริ่ม ว.ด.ป.หมดอายุ ราคา วงเงินคุ่มครอง และคลิกปุ่มบันทึก

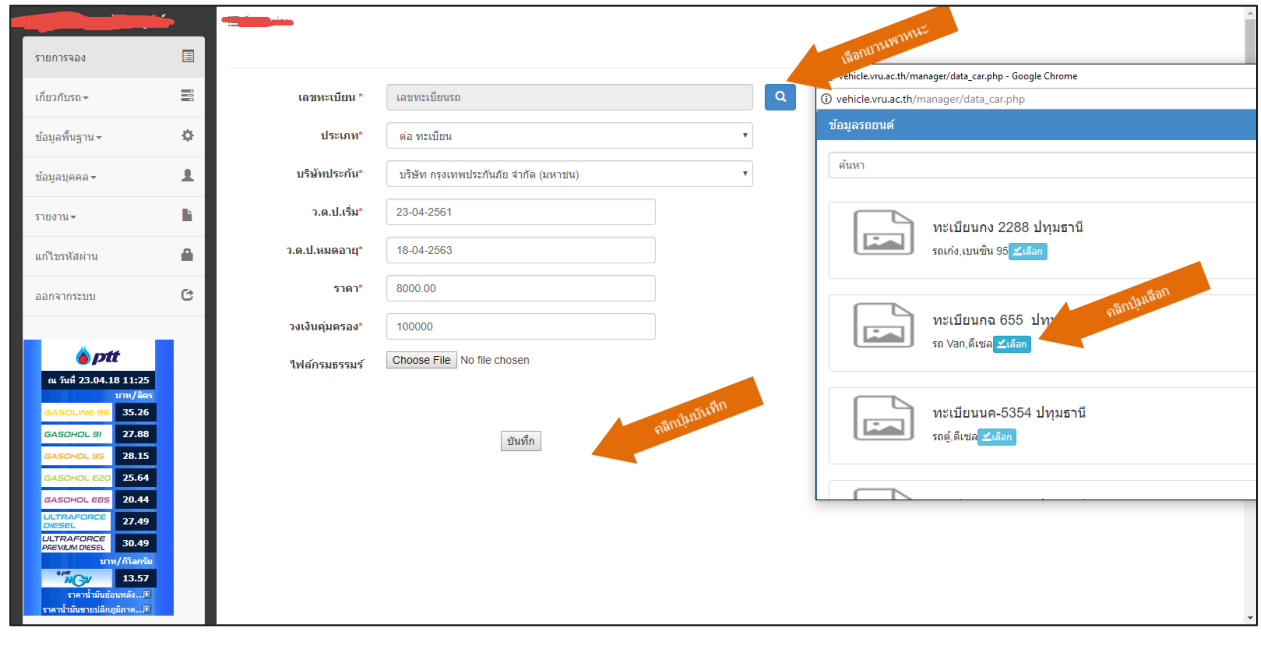

**3.5 ประเภทน้ ามัน** แสดงข้อมูลประเภทเชื้อเพลิง ราคา สามารถเพิ่ม แก้ไข ลบ คลิกที่ปุ่มเพิ่มประเภท น้ ามันดังรูป

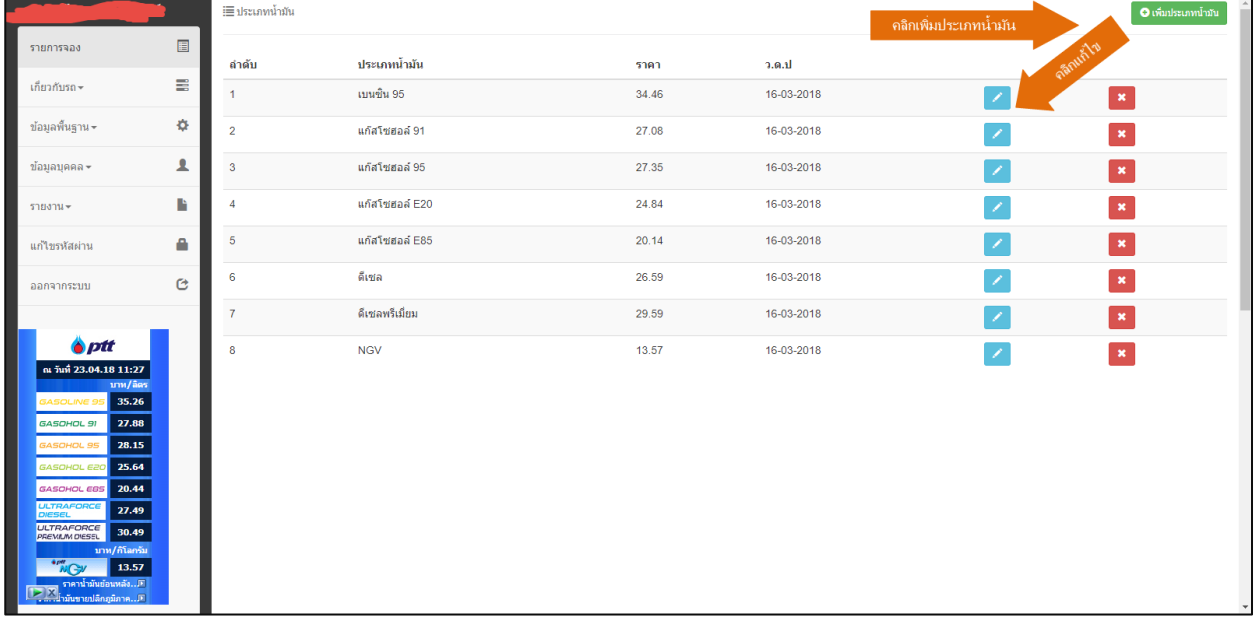

- ปรากฏหน้าต่าง เพิ่มประเภทน้ำมัน กรอกประเภทน้ำมัน ราคาปัจจุบัน และคลิกที่ปุ่มบันทึก

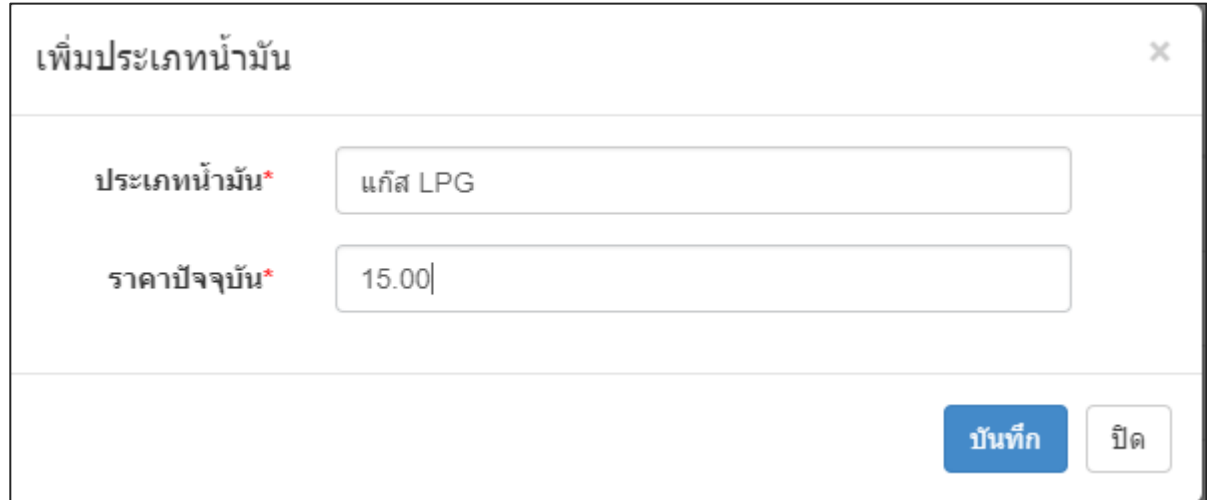

# **หมายเหตุถ้าจะเปลี่ยนแปลงราคาให้คลิกปุ่มแก้ไขเพื่อเปลี่ยนแปลงราคา**

**3.6 พนักงานขับรถ** แสดงข้อมูลพนักงานขับรถ สามารถ เพิ่ม แก้ไข ลบ เพิ่มสามารถคลิกที่ปุ่มเพิ่มดังรูป

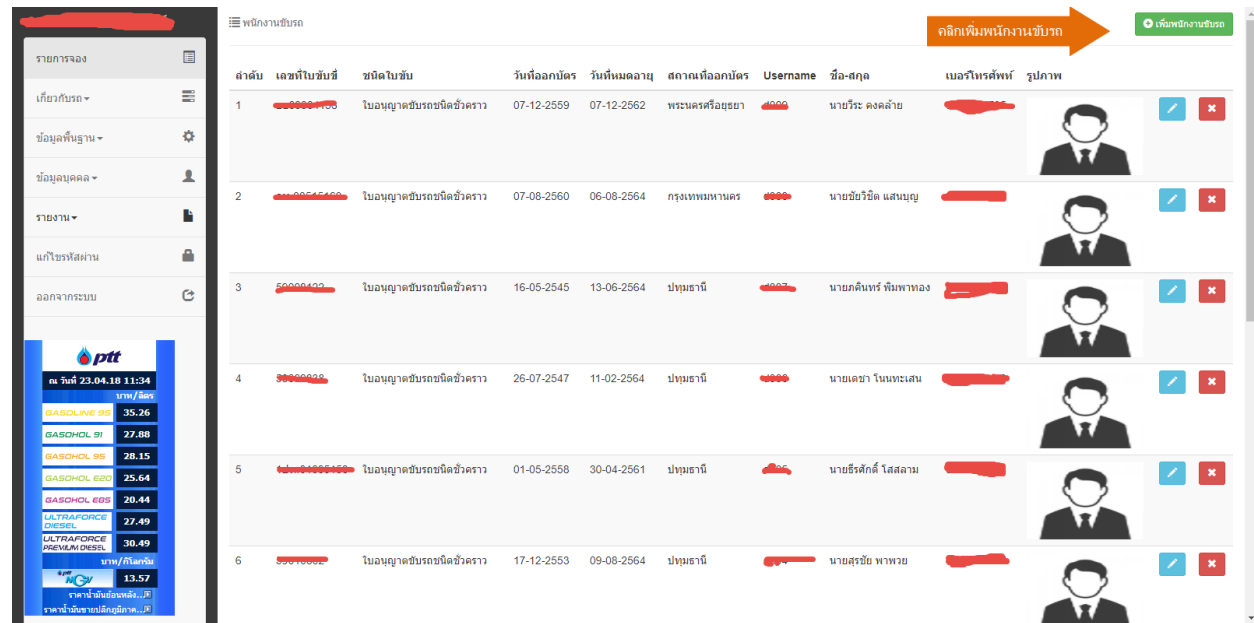

- ปรากฏหน้าต่างเพิ่ม กรอก username Password ยืนยันรหัสผ่าน ชื่อ-สกุล เลขที่ใบขับขี่ เลือกชนิด ใบขับขี่ จังหวัด วันที่ออกบัตร วันหมดอายุ เบอร์โทรศัพท์ และคลิกที่ปุ่มบันทึก

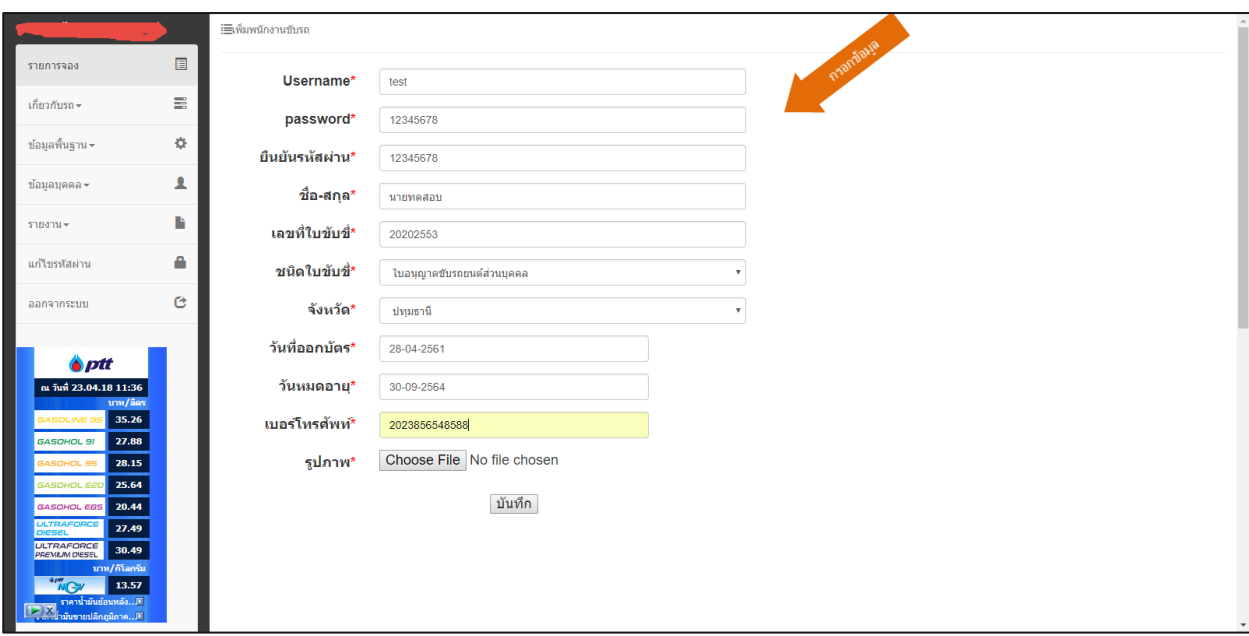

**3.7 รายงานต่าง** แสดงข้อมูลรายงาน สามารถ ค้นข้อมูล รายเดือน รายปี โดยคลิกที่ ค้นตามปี หรือค้น ตามเดือน และคลิกปุ่มเลือก ถ้าจะพิมพ์รายรายงานให้คลิกที่ปุ่มพิมพ์

- รายงานการใช้รถตามทะเบียนรถ

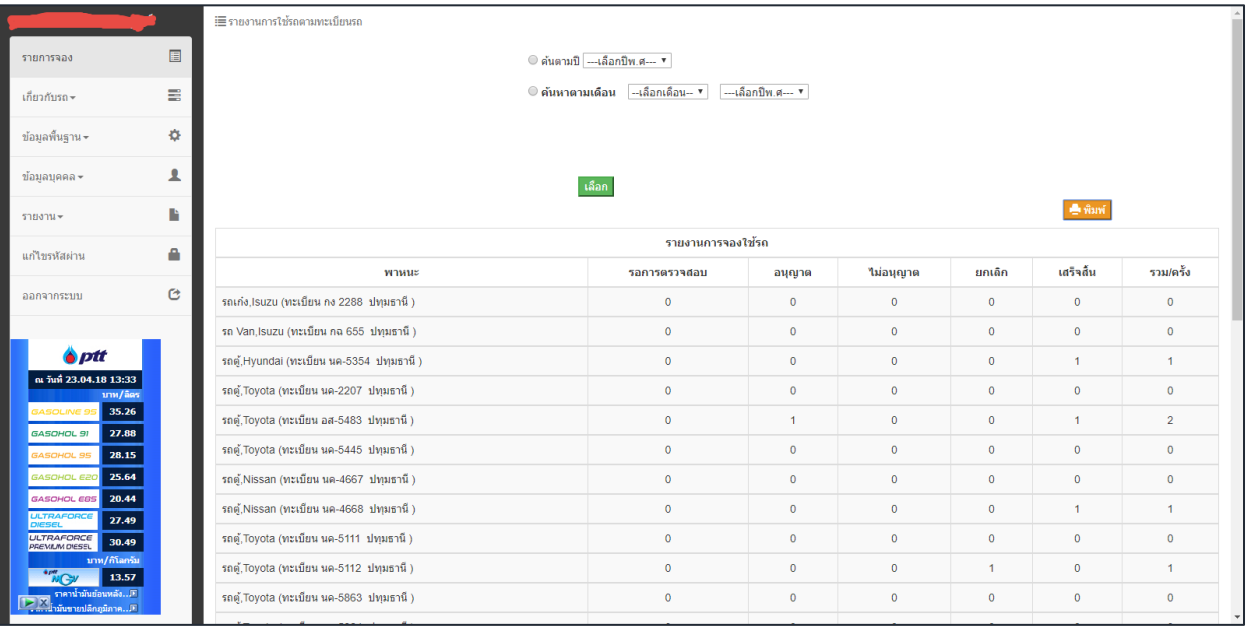

#### - รายงานการค่าใช้จ่ายการใช้รถ

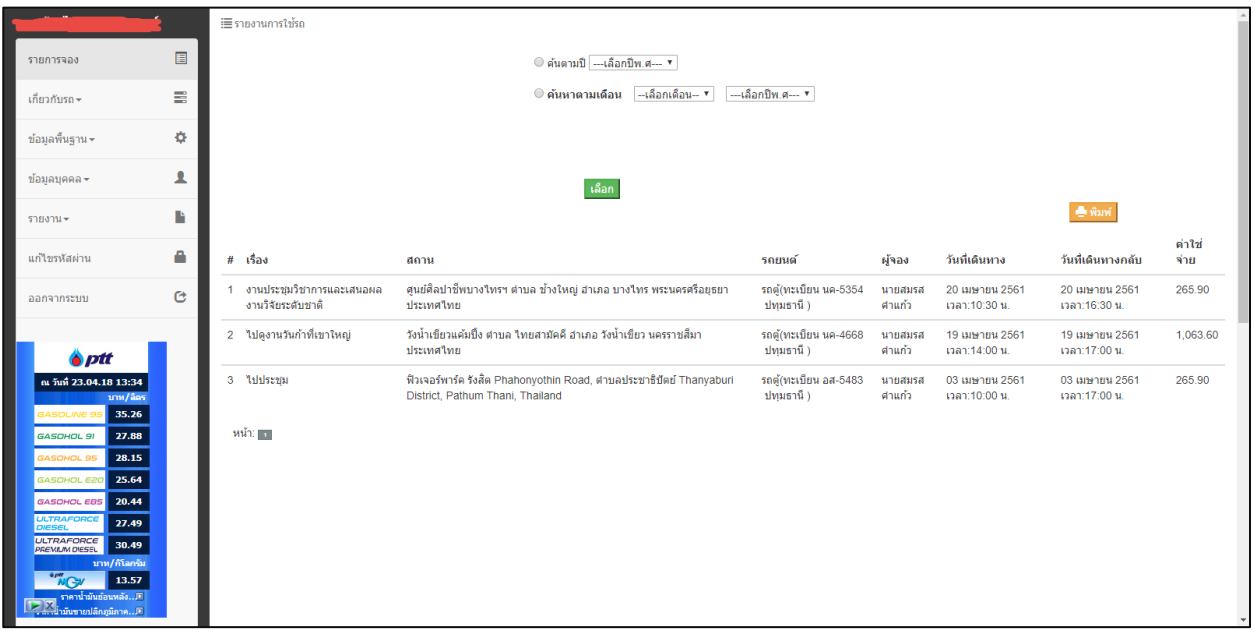

# - รายการสรุปค่าใช้จ่ายใช้รถ

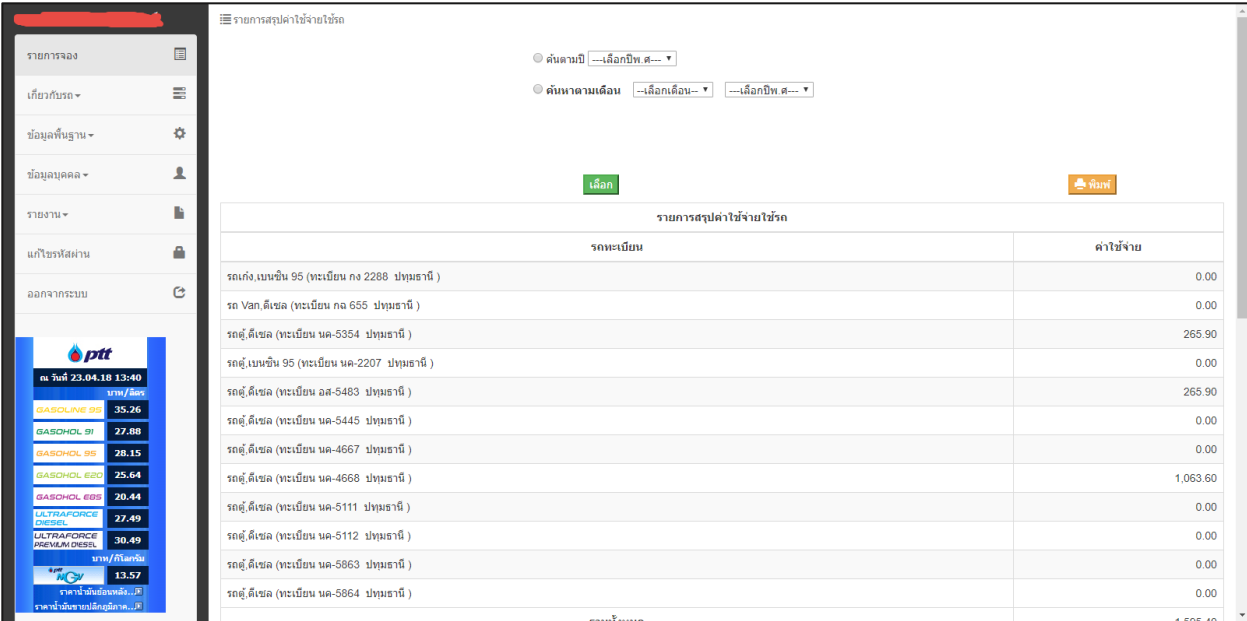

#### - รายงานการซ่อม

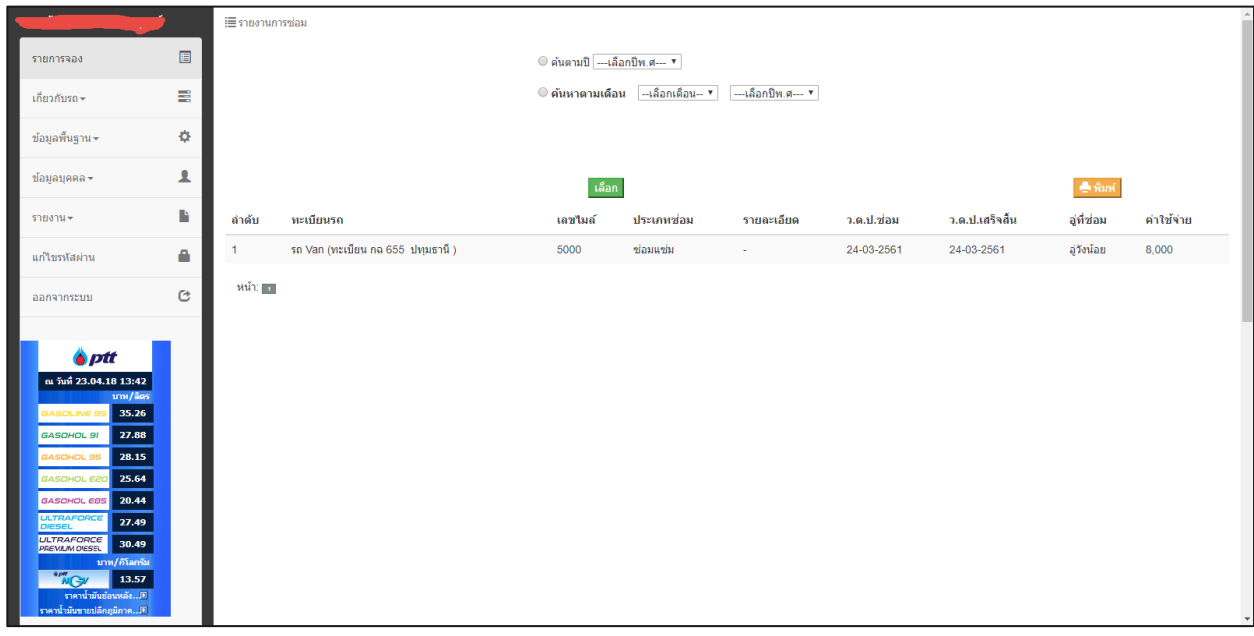

# - รายงานสรูปการซ่อม

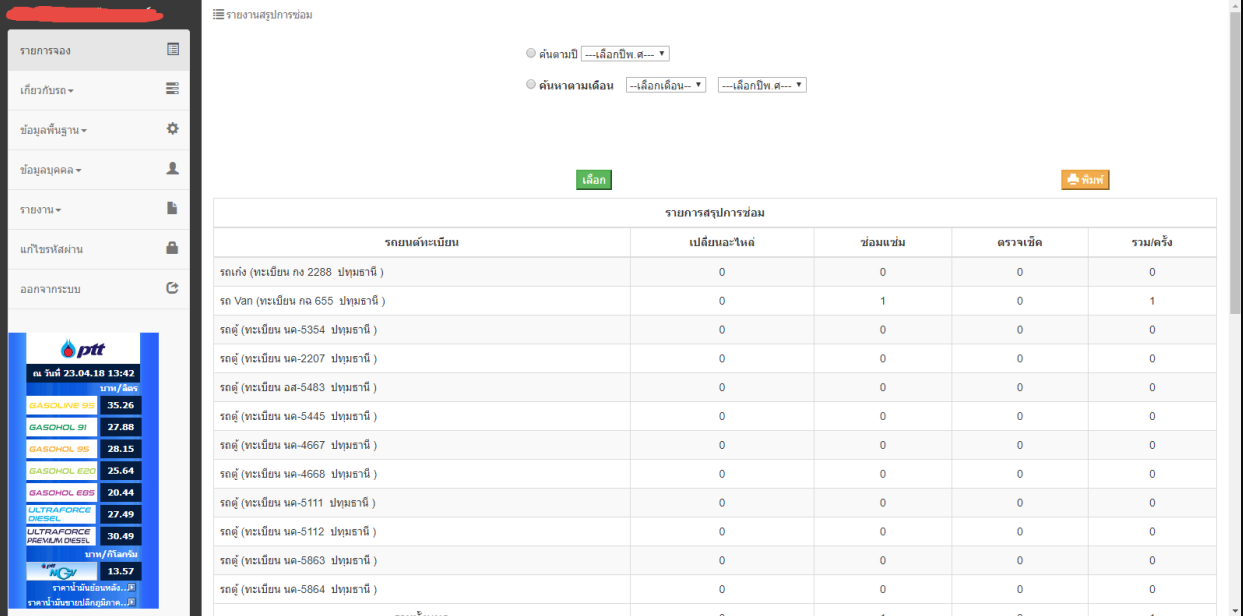

#### - รายงานการทะเบียน/พ.ร.บ./ประกันภัย

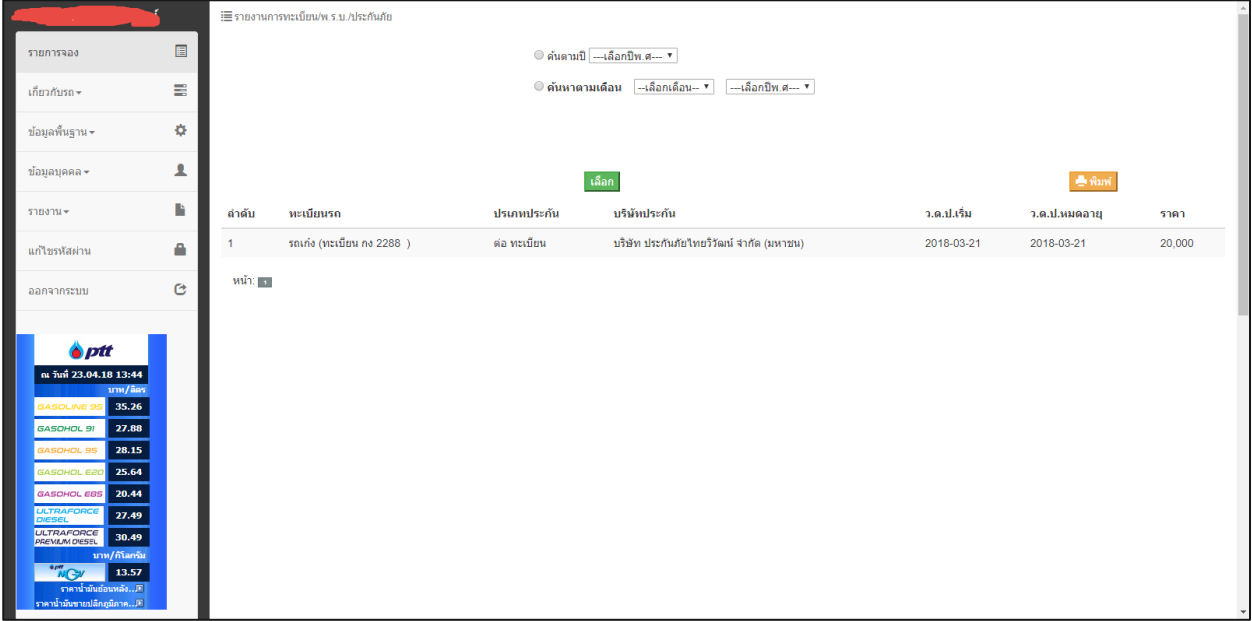

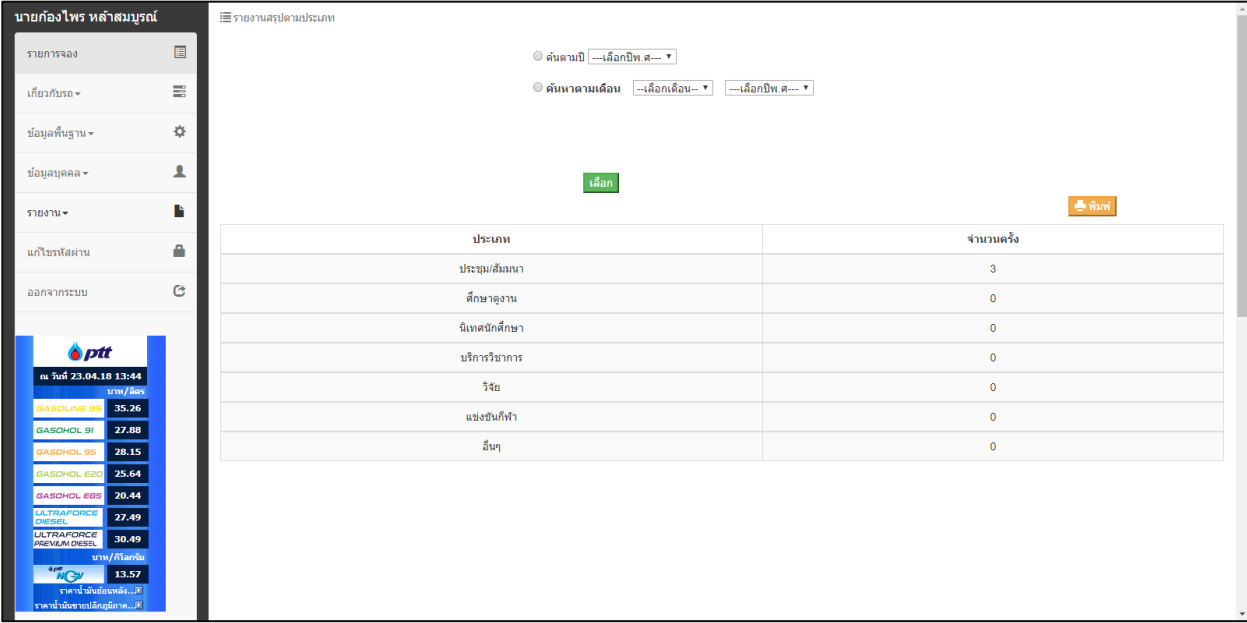

**ใบจองรถ**

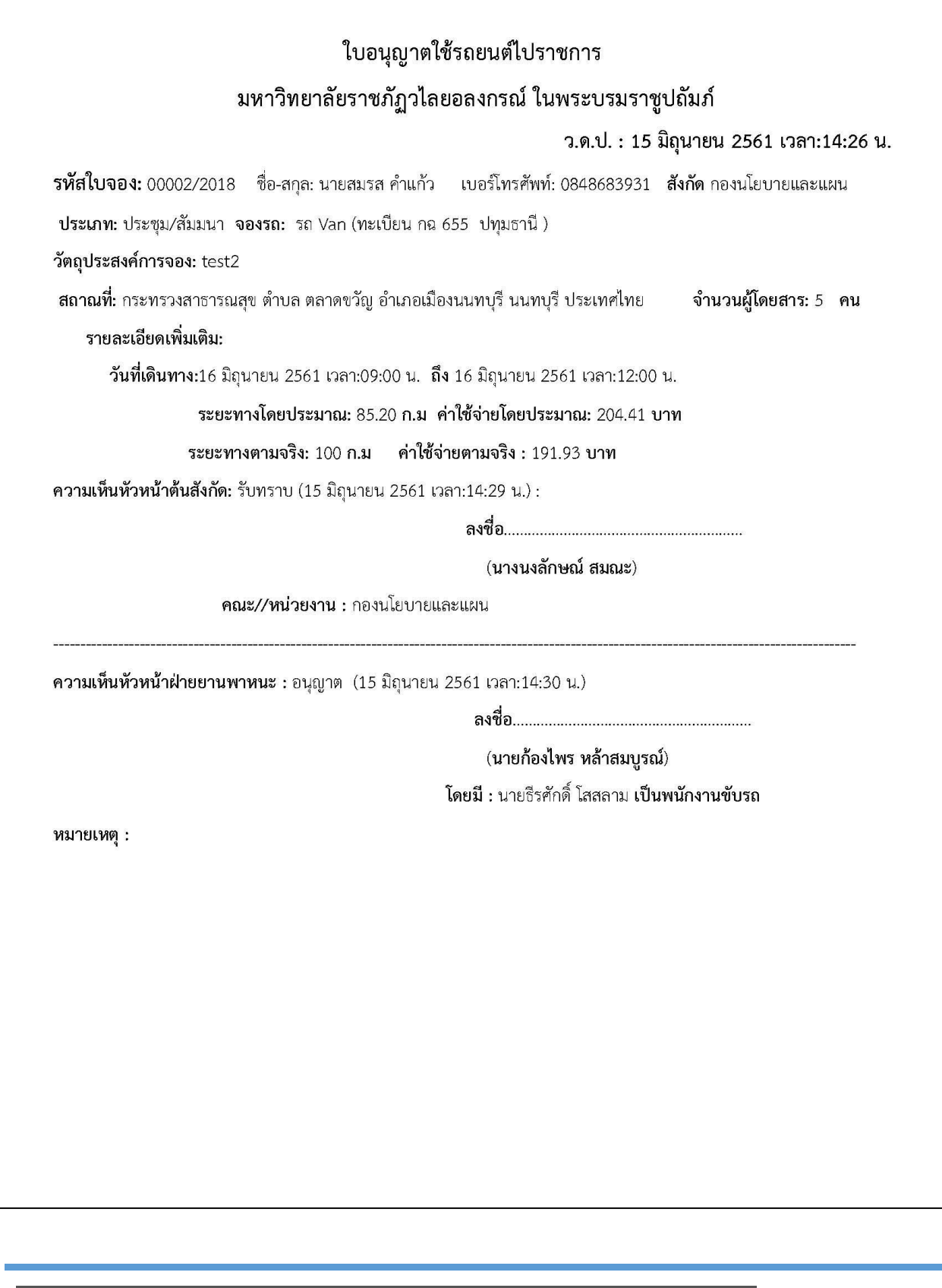

# **ใบอนุญาตน ารถออก**

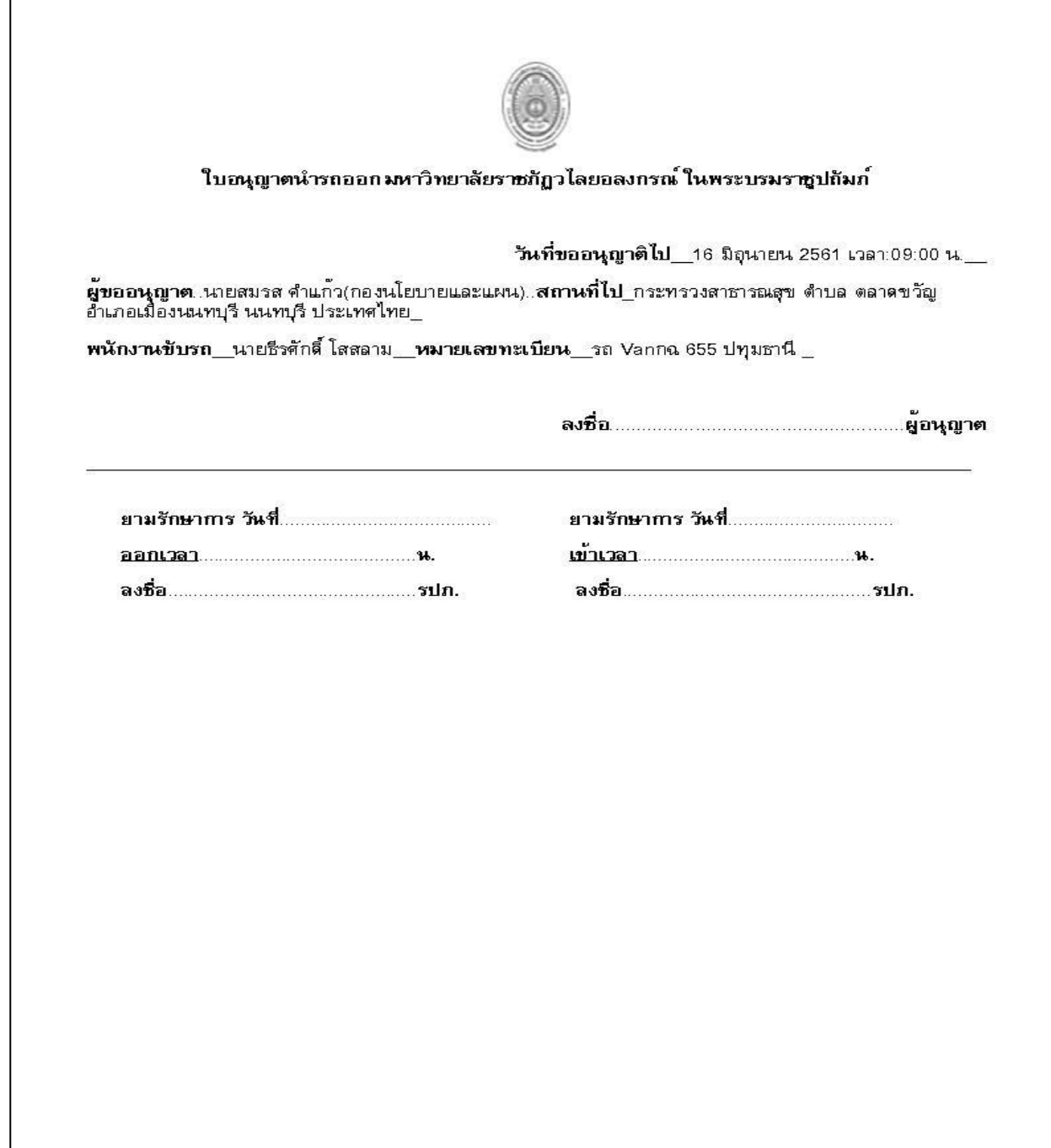